## Cloud ERP Company Profile/Report Setup

Guidelines for changes Logo, Address details, GSTNO, Bank Details of company / branches for all kind of printing files.

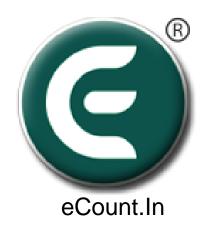

## 1. Click On Setup => Report Setup

| ≡  | м    | laster                         | Transaction      | Report                   | t Utility | Setup                             |  |  |
|----|------|--------------------------------|------------------|--------------------------|-----------|-----------------------------------|--|--|
|    | List |                                | v Delete Refresh | COPY                     |           | Sales Setup 🕨<br>Purchase Setup 🕨 |  |  |
| .) |      | × Acco                         | ount Name        |                          | ∼ Mobile  | Company Setup                     |  |  |
|    |      | A INFOT                        | ECH              | Branch Setup             |           |                                   |  |  |
|    |      | ABCD                           |                  |                          |           | Voucher Setup                     |  |  |
| :) |      | AKSHAY                         |                  |                          |           | Report Setup                      |  |  |
|    |      | CASH OI<br>CGST (I/<br>CGST (0 | /P)              |                          |           | Remainder Setup                   |  |  |
|    |      | DELIVER                        | Y INCOME A/C     | SMS Setup<br>Email Setup |           |                                   |  |  |
|    |      | DISCOU                         |                  |                          |           |                                   |  |  |
|    |      | GST PROVISIONAL A/C<br>HDFC    |                  |                          |           | Tax Master                        |  |  |
|    |      | IGST (I/                       |                  |                          |           | Tax Group                         |  |  |
|    |      | IGST (O                        | /P)<br>HRE A/C   |                          |           |                                   |  |  |

## 2. Enter All Details of Company/Branch

| Report Setup         |            |           |                         |        |                     | <b>م</b> × |  |
|----------------------|------------|-----------|-------------------------|--------|---------------------|------------|--|
| Company Name<br>Demo |            |           |                         |        | Q                   |            |  |
| Line-1               |            | Line-2    |                         |        | - 4                 |            |  |
| Line-3               | Line-4     |           | .                       |        |                     |            |  |
| Line-5               | Line-6     |           |                         |        |                     |            |  |
| Text Align<br>Left   | ¥          | Signature | Header<br><b>Q</b><br>× | Footer | Image Align<br>Left | ×          |  |
| GST NO               | GST Addres | s         | State                   | ✓ GST  | Place GST Pl        | NCode      |  |
| PAN NO               |            |           | ST NO                   |        | CST NO              |            |  |
| Bank Detail          |            |           |                         |        |                     |            |  |
| Name                 |            |           | Branch                  |        |                     |            |  |
| IFSC Code            |            |           | A/C NO                  |        |                     |            |  |